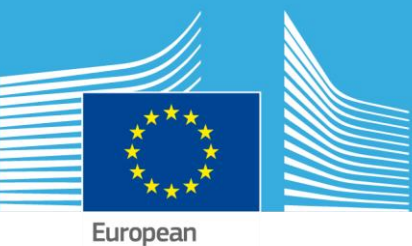

Commission

# JRC TECHNICAL REPORTS

# EC Maps Website

Version 2.0

Datasets and Map management

User Manual

Date: 16-Jun-17 Document version: 1.1.0

Joint Research<br>Centre

# <span id="page-1-0"></span>**Table of Contents**

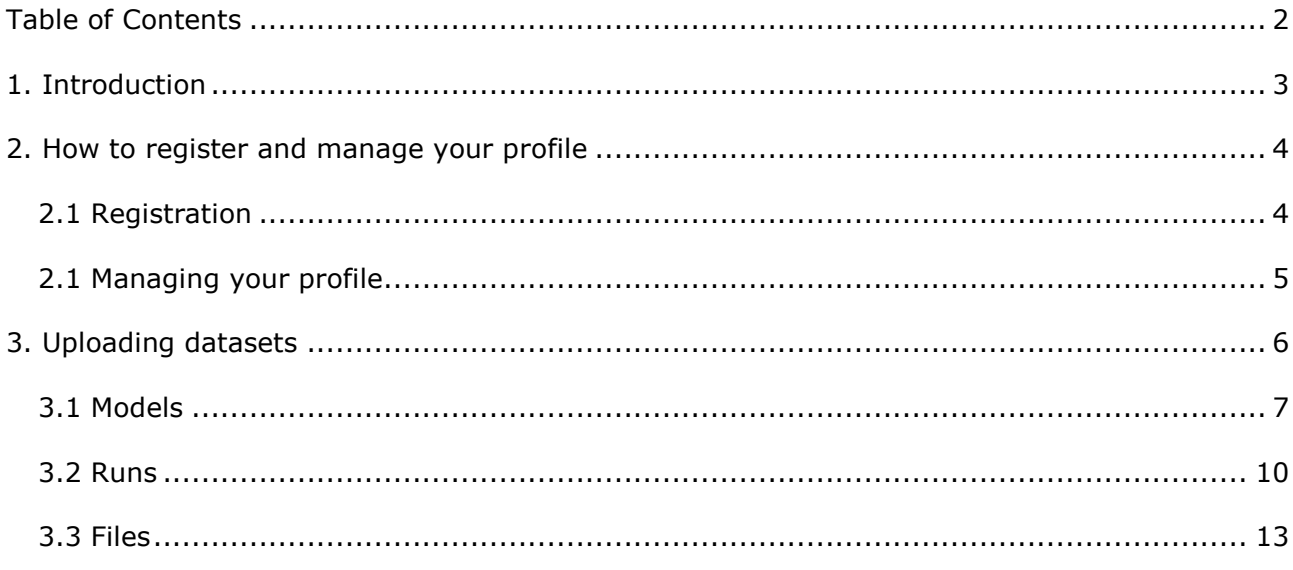

## <span id="page-2-0"></span>**1. Introduction**

The EC Maps Website is intended to support the FAIRMODE-WG1 initiative to collect and assemble modelled air quality maps into an EU wide 'Composite Map'. The website can be accessed through the DELTA benchmarking website at [http://aqm.jrc.ec.europa.eu/.](http://aqm.jrc.ec.europa.eu/) Through this website users can register to upload their datasets. Datasets have their own format depending on the data context. The formats for emission and concentration data are described in specific user guides. Regarding maps for the composite mapping exercise, each map file (.asc or .tiff) must relate to one pollutant only. When the proposed dataset relates to more than one pollutant, users are kindly requested to keep the maps as separate files and upload all the ASCII or GeoTIFF files separately into the database.

## <span id="page-3-0"></span>**2. How to register and manage your profile**

### <span id="page-3-1"></span>**2.1 Registration**

Before accessing the database user must register in the JRC AQM (Air Quality and Modelling) Delta Benchmarking website at [http://aqm.jrc.ec.europa.eu/.](http://aqm.jrc.ec.europa.eu/) After filling in the registration form and submitting it (Figure 1), users are approved by a board of experts.

In the application form, users must fill in their details (1) and check all the boxes with all the activities they are interested in participating (2). In particular, for the EC Maps users must check the "*Contribute to Δ - Database (FAIRMODE Composite Maps)*" box.

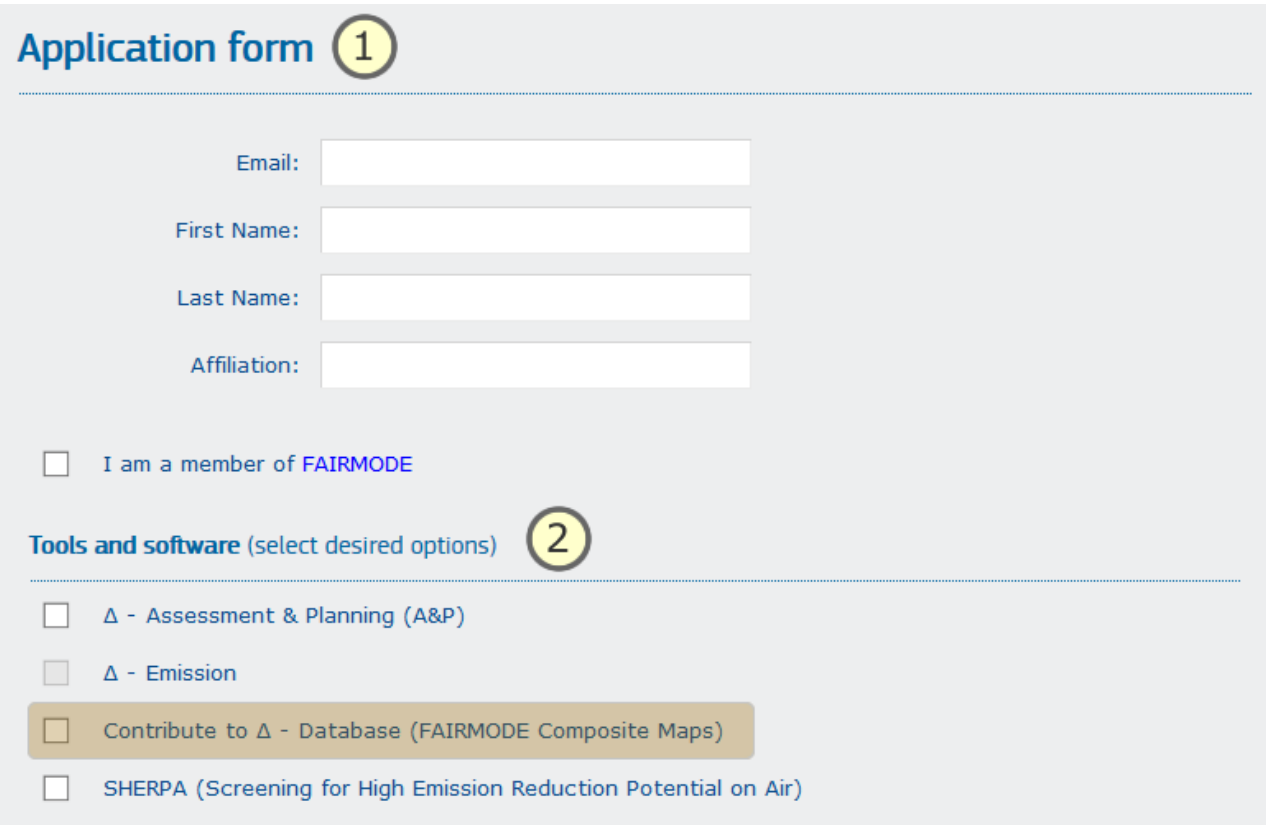

*Figure 1*

### <span id="page-4-0"></span>**2.1 Managing your profile**

Participants already registered under DELTA but who have not yet participated in the composite mapping have to send a request before they can upload datasets (assessment/concentration or emission). To send a request check the "*Δ – Database*" box under the section "Software &Tools" in the "User profile" page and press the send button (Figure 2).

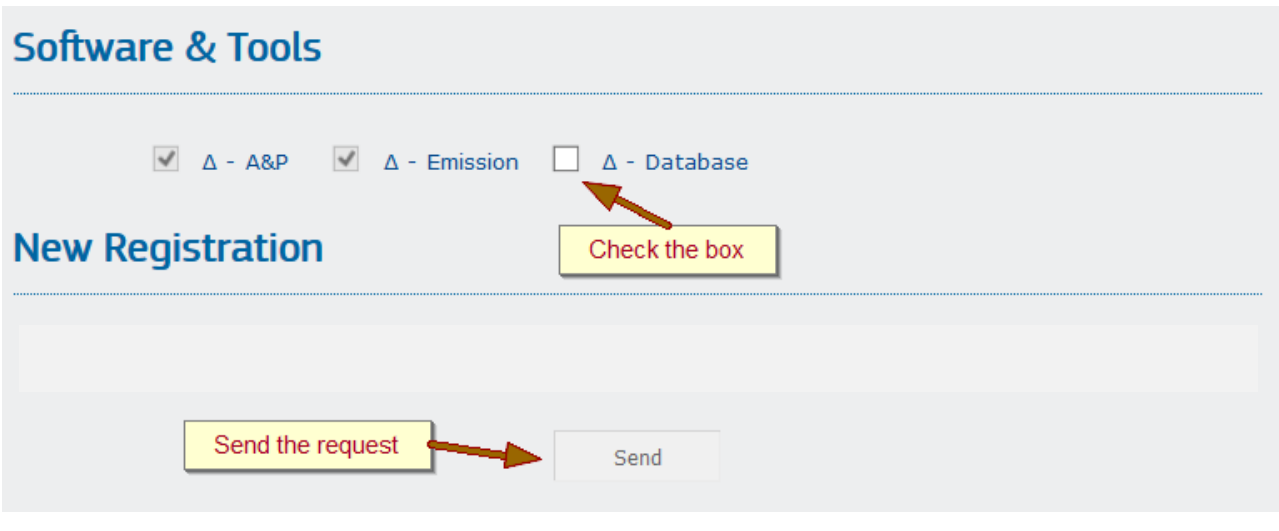

*Figure 2*

New users can choose to contribute to the  $\Delta$  – Database during the registration procedure as described above in 2.0 (Figure 3).

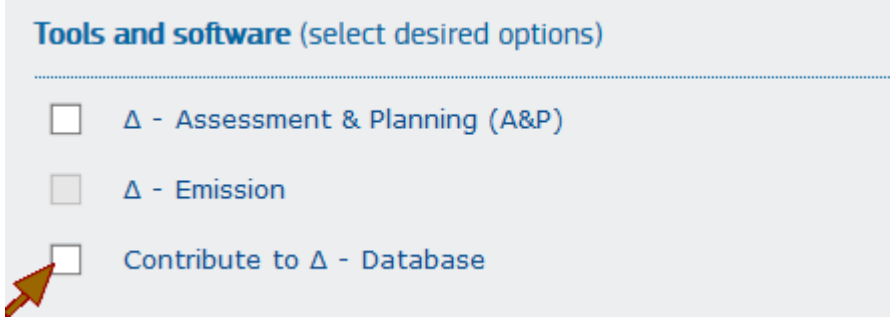

*Figure 3*

# <span id="page-5-0"></span>**3. Uploading datasets**

Approved users are able to access the EC Maps website at <http://fairmode.jrc.ec.europa.eu/ecmaps/>

Before uploading participants must access the website with the credentials (username and password) defined during the registration procedure described in paragraph 2.

To access the website press the button "Your models" or "Login" in the top right corner of the home page of the EC Maps website (Figure 4).

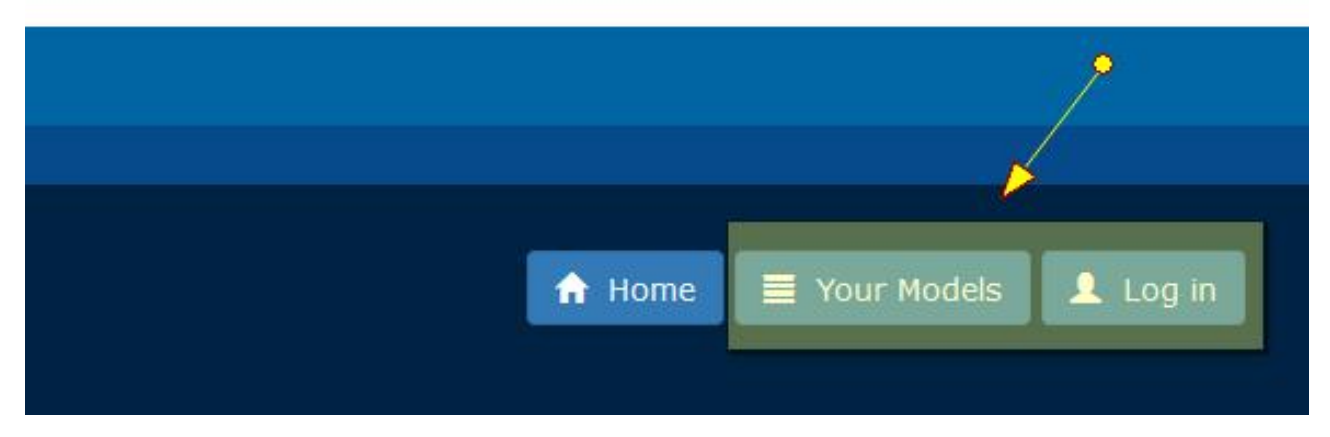

*Figure 4*

### <span id="page-6-0"></span>**3.1 Models**

After logging in, users are able to manage their own models (Figure 5)

| $(\equiv$<br><b>Models</b> |                       |                 |                    |                   |               |                |                            |                 |  |  |
|----------------------------|-----------------------|-----------------|--------------------|-------------------|---------------|----------------|----------------------------|-----------------|--|--|
| + New Model                |                       |                 |                    |                   |               |                |                            |                 |  |  |
|                            | <b>Model category</b> | Code            | <b>Name</b>        | <b>Model type</b> | <b>Status</b> | <b>Updated</b> |                            |                 |  |  |
| Runs 1                     | Emission              | <b>TEST-EMS</b> | <b>TEST3 Model</b> |                   | Created       | 15/06/2017     | $\angle$ Edit              | <b>X</b> Delete |  |  |
| Runs 1                     | Concentration         | <b>TEST-JRC</b> | <b>TEST1</b>       | Other             | Created       | 15/06/2017     | $\blacktriangleright$ Edit | <b>X</b> Delete |  |  |

*Figure 5*

By pressing the button "New Model", users can add one or more models to their personal list (Figure 6*)*. A dropdown list allows to choose between "Concentration" and "Emission" depending on the type of data that must be uploaded in the database.

The type of models (Eulerian, Gaussian, Lagrangian, etc) makes sense only for concentrations.

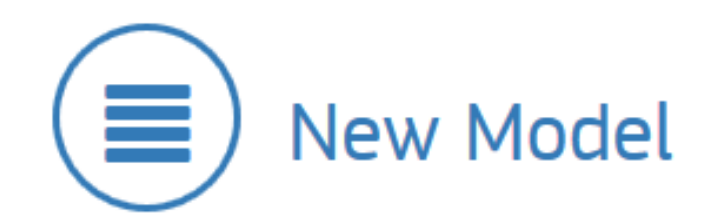

#### **Category**

Concentration

#### Code

Reference code to your model (model\_institute). This code will be used to identify your data on the EC Maps viewer.

#### **Model name**

#### **Description (optional)**

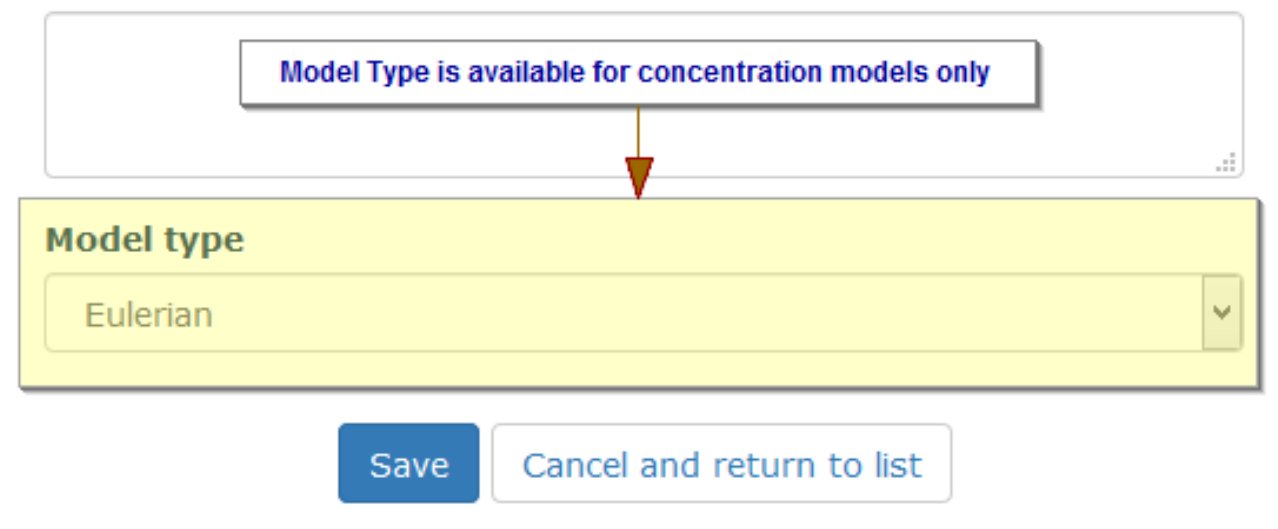

Figure 6

v

When adding new models to the database, users must fill in:

- **Category**: Concentration or Emission models;
- **Code**: a reference label that will be used on the map viewer to identify the data. The recommended format is institute model where the institute identifies the user and could also be the name of an administrative unit or a university for example. If the resulting label is not specific enough this can be extended to institute\_model\_country\_city keeping in mind that the label should be suitable for use in a legend. The length of the Code must not exceed 16 chars. Abbreviations or acronyms are therefore advised;
- **Model Name**: name of the model that was used to generate the results;
- **Description** (optional): some additional information;
- **Model type (\*)**: the type of model used, selected from a drop down list with choice between Eulerian, Gaussian, Lagrangian and Other.

#### **(\*)** concentration models only

The model is successfully added to the database when all mandatory fields are filled in correctly and the button "save" is pressed. Once added to the database models can be edited or deleted.

### <span id="page-9-0"></span>**3.2 Runs**

When a model has been created, users must add runs to it. Runs contain attributes which describe the files uploaded in the final step. Runs can be added to a model by pressing the button "Runs" in the model list (Figure 5*)*. When adding a new run (Figure 7), users are requested to fill in the following information:

- **Pollutant**: selected from a drop down list: NO2, O3, PM10 or PM2.5
- **Output Frequency**: select between daily/hourly and yearly
- **Data Assimilation (\*)**: select the data assimilation method from a drop down list:

None, 3D-Var data assimilation,4D-Var data assimilation, Background Measurement values, (residual) Krigging, Linear regression, Interpolation, Optimal interpolation, Successive correction method, Support vector regression (machine), Variation analysis, (ensemble) Kalman filter, Other...

- **Country**: country to which the map applies, select from drop down list
- **Area** (optional): name of the region, city, … to which the data relate. This should be left blank if your data is for the whole country.
- **EPSG Code**: spatial reference code. Through the link [\(http://spatialreference.org/ref/epsg/\)](http://spatialreference.org/ref/epsg/) next to the entry a list of existing EPSG codes can be consulted
- **Year**: year to which the model run results relate, example 2015 or 2012
- **Version**: version of the model run
- **Documentation**: a web link to the manual or documentation for the model
- **Description** (optional): extra information for the model run such as a reference to a project, main intention for the model run, if the model run was validated, etc.
- **(\*)** concentration models only

Runs are saved to the database when the button "Save" is pressed. Runs can always be edited or deleted (Figure 8).

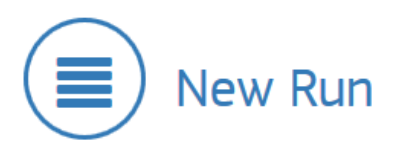

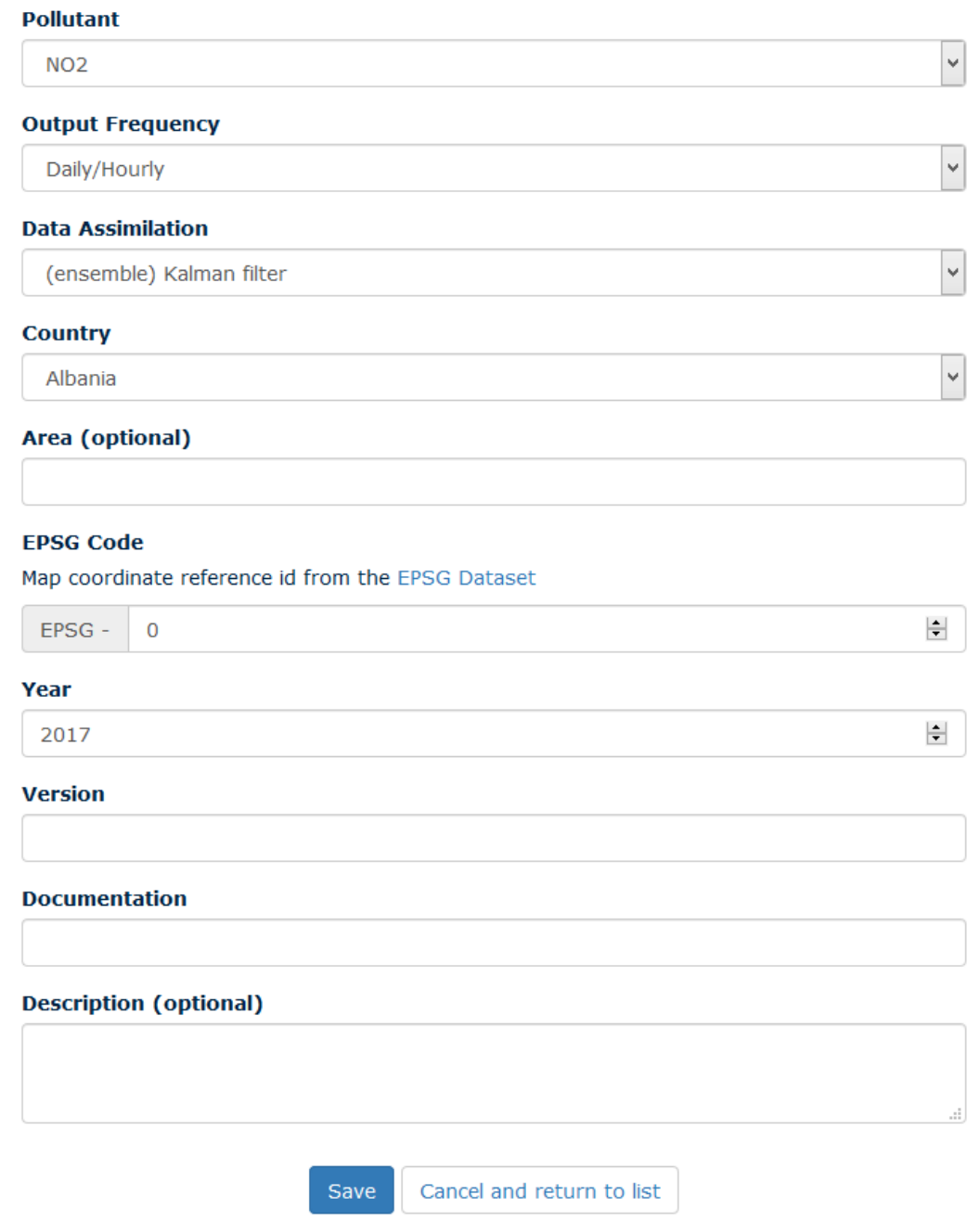

*Figure 7*

| <b>K</b> Back to models |                  |            | $+$ New run  |                                                                   |                   |      |                     |                             |               |                 |
|-------------------------|------------------|------------|--------------|-------------------------------------------------------------------|-------------------|------|---------------------|-----------------------------|---------------|-----------------|
|                         |                  | <b>Run</b> |              | <b>Data</b><br>Year Country Assimilation Frequency Pollutant Area | Output            |      | <b>EPSG</b><br>code | <b>Updated</b>              |               |                 |
|                         | Files 1          |            | 2017 Italy   | (ensemble)<br>Kalman filter                                       | Daily/Hourly PM10 |      |                     | Milano EPSG-3210 23/05/2017 | $\angle$ Edit | X Delete        |
|                         | Files <b>(D)</b> |            | 2017 Albania | (ensemble)<br>Kalman filter                                       | Daily/Hourly 03   | test |                     | EPSG-3210 23/05/2017        | $\angle$ Edit | <b>X</b> Delete |

Figure 8

### <span id="page-12-0"></span>**3.3 Files**

The last step consists in uploading files. This can be done by pressing the button "Files" in the "Runs" list (Figure 8). To upload a file in the database press the button "Add New File", select a file in your workstation and press the "Upload file" button (Figure 9 and 10).

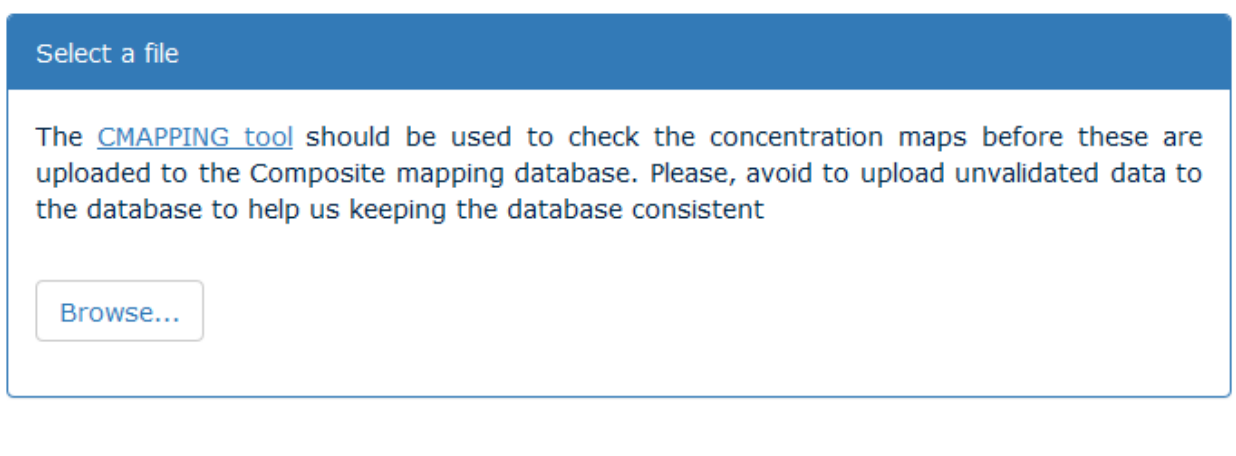

*Figure 9 – Uploading files for concentration models*

Cancel and return to list

Upload file

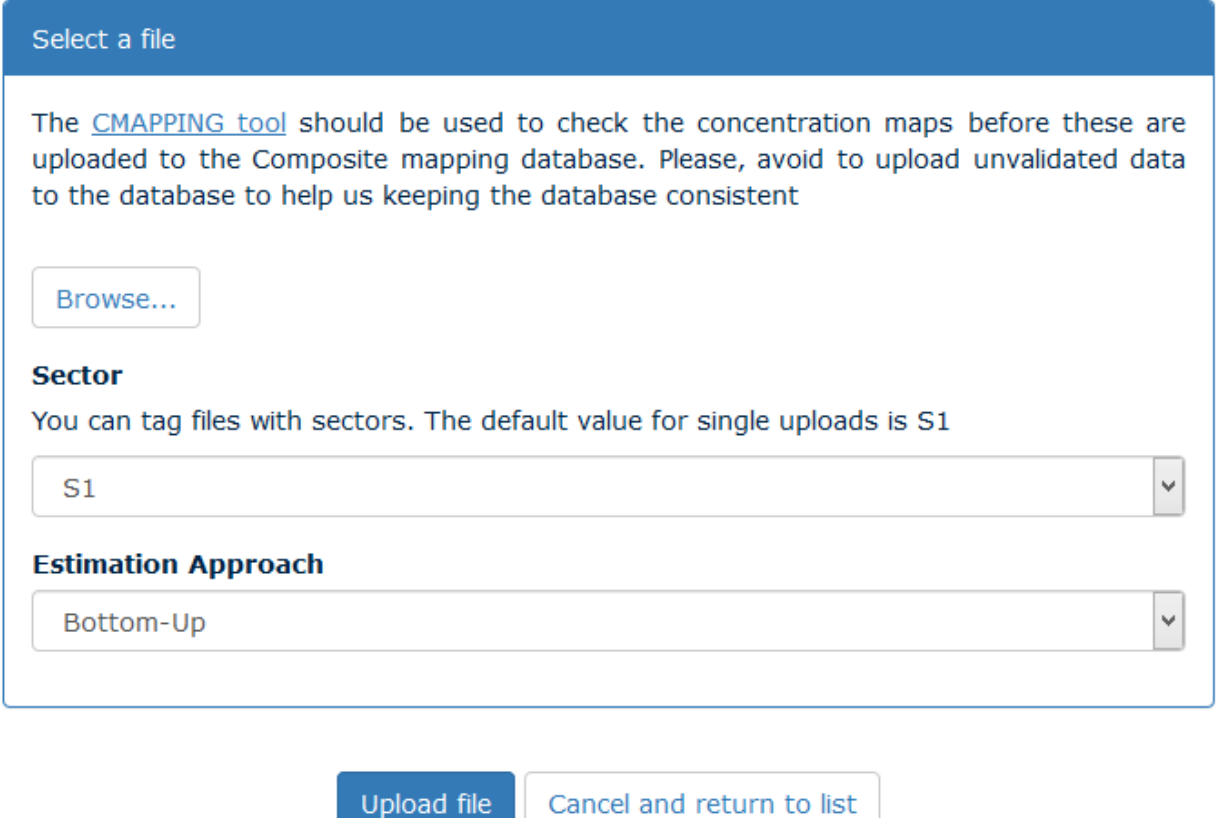

*Figure 10 – Uploading files for emission models*

The **CMAPPING tool** is used to validate your data. It should be adopted to check the concentration maps before these are uploaded. The [CMapping](http://fairmode.jrc.ec.europa.eu/ecmaps/Public/Home/Download?tag=CMapping.v1.0.0.zip) Tool  $v1.0.0$  can be downloaded from the home page of the EC Maps website: <http://fairmode.jrc.ec.europa.eu/ecmaps/>

It is always possible to download files that were previously uploaded or to delete them from the database (Figure 11)

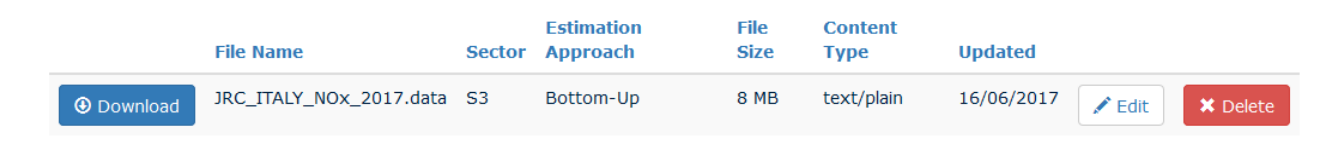

*Figure 11*

As the Commission's in-house science service, the Joint Research Centre's mission is to provide EU policies with independent, evidence-based scientific and technical support throughout the whole policy cycle.

Working in close cooperation with policy Directorates-General, the JRC addresses key societal challenges while stimulating innovation through developing new standards, methods and tools, and sharing and transferring its know-how to the Member States and international community.

Key policy areas include: environment and climate change; energy and transport; agriculture and food security; health and consumer protection; information society and digital agenda; safety and security including nuclear; all supported through a cross-cutting and multidisciplinary approach.